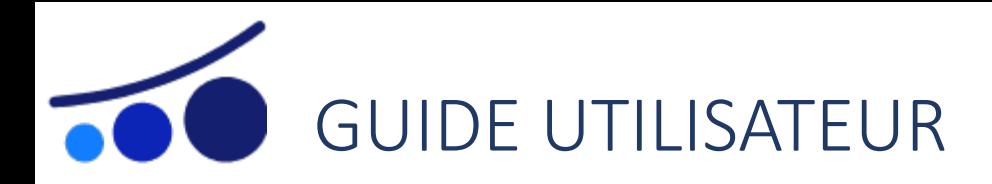

# Plateforme Adhérent

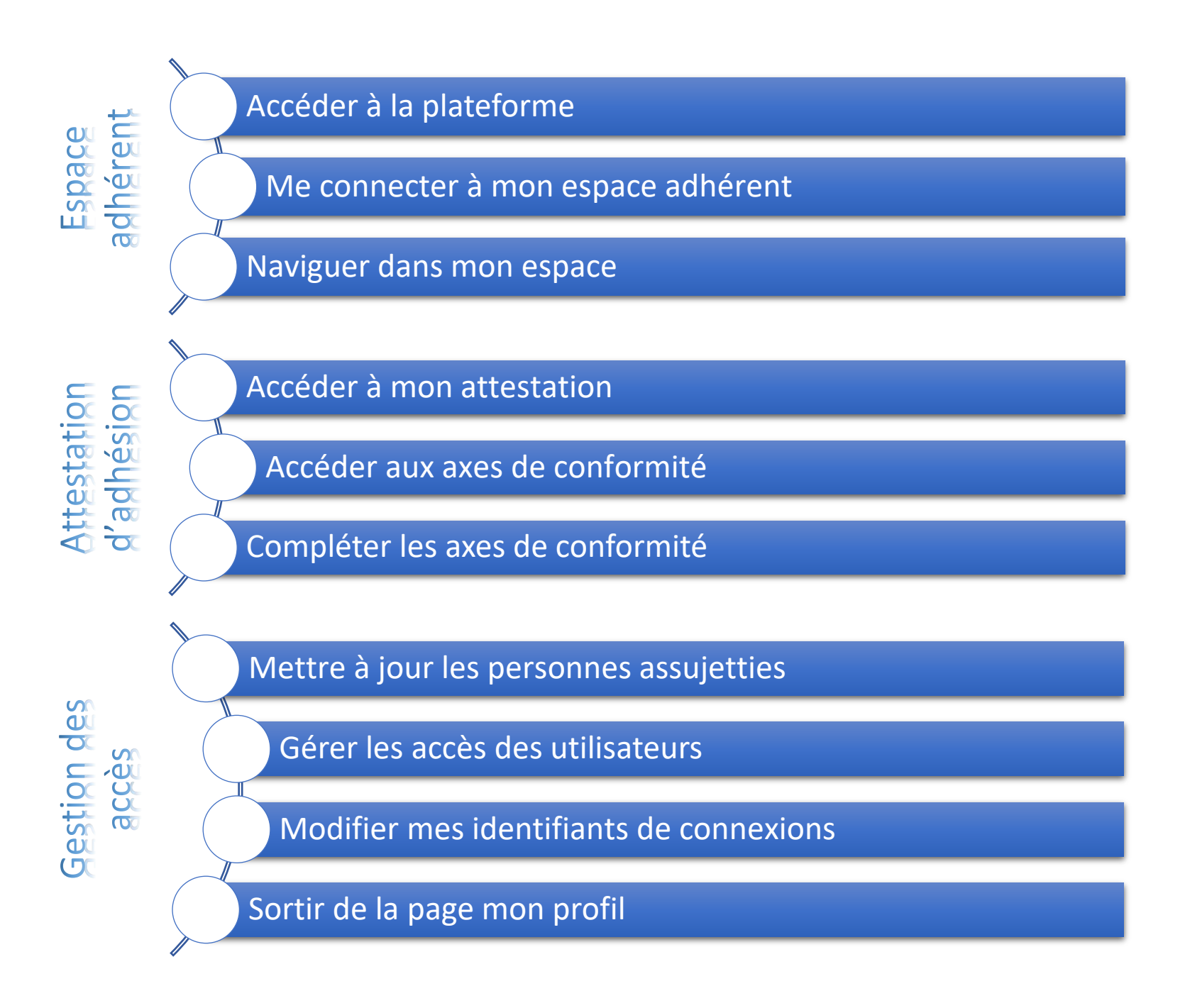

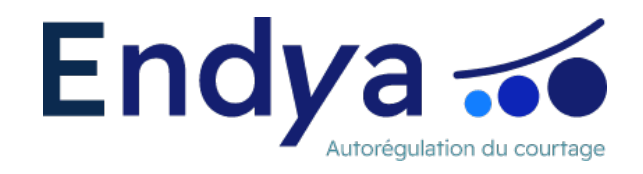

<span id="page-1-0"></span>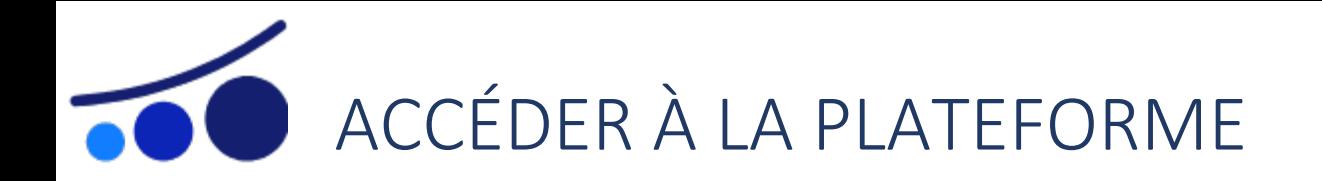

**Vous avez déjà adhéré à l'association Endya et payé votre cotisation ?** Deux points d'entrées vous permettent d'accéder à la plateforme :

En passant par le site Endya.fr, « Espace adhérent »

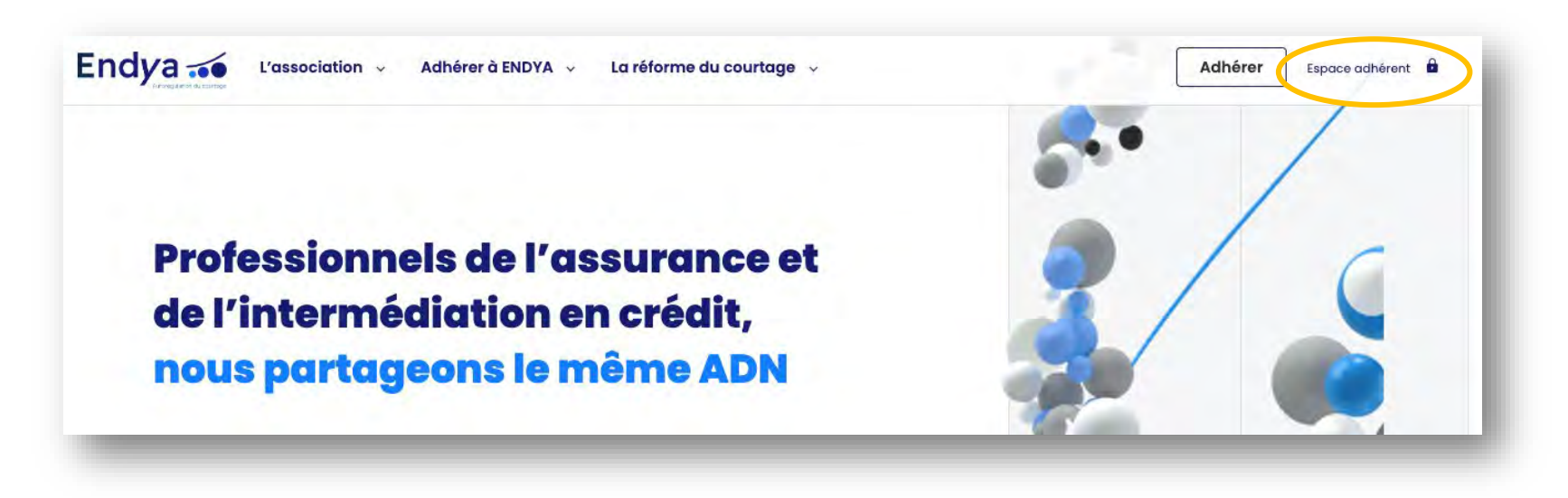

En renseignant directement l'Url dans votre navigateur web

<https://autoregulation.console.smartglobal.com/auth/login>

A noter : Lors de l'adhésion, un mail contient un lien pour accéder à la plateforme dans le cadre d'une première connexion. Pour toutes connexions ultérieures, ce lien ne doit pas être utilisé.

**Vous n'avez pas encore adhérer et payer la cotisation ?** Rendez-vous sur Endya.fr, « Adhérer ».

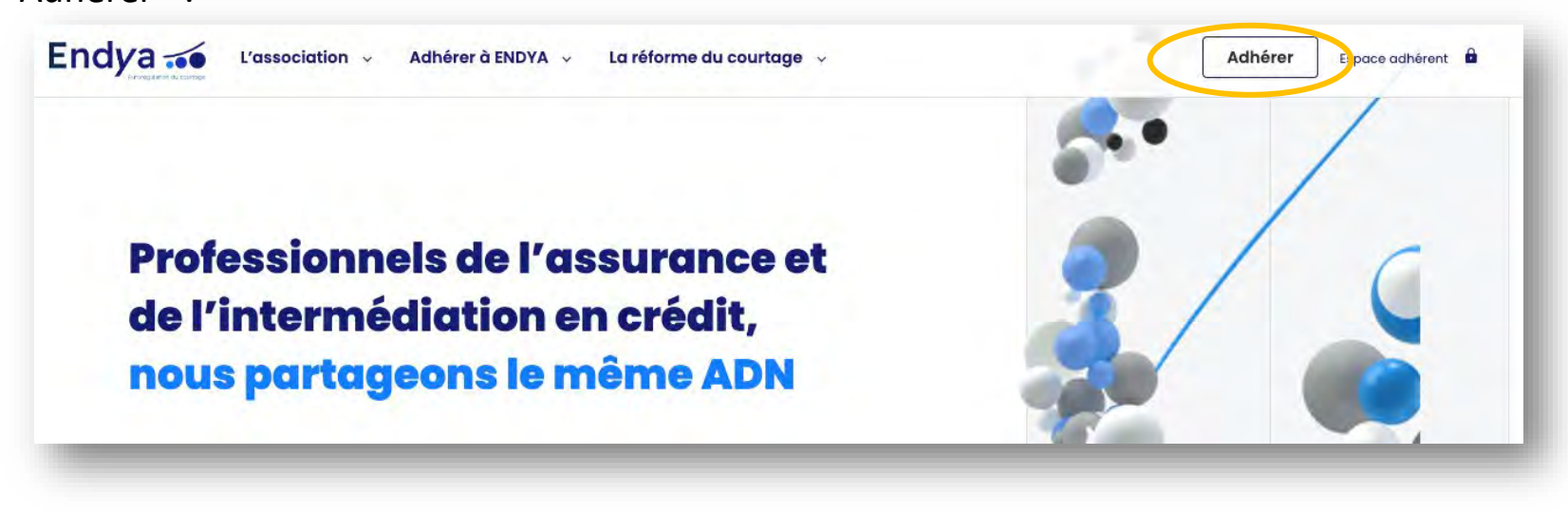

**Endya**<sub>6</sub>

<span id="page-2-0"></span>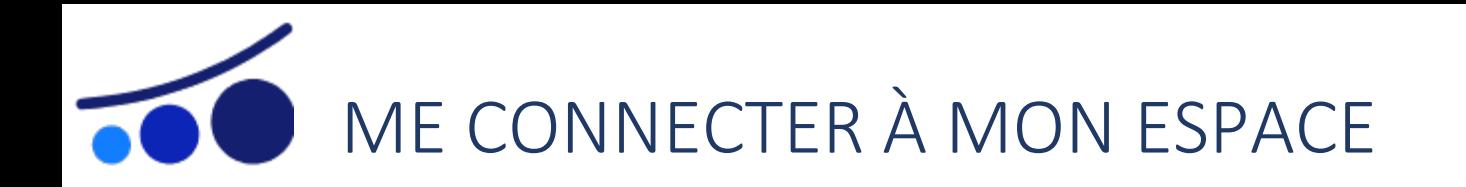

Une identification est nécessaire pour pouvoir accéder à l'espace adhérent.

**Je me connecte** en renseignant mes identifiants à savoir :

- L'adresse mail sur laquelle a été envoyée la confirmation d'adhésion
- Le dernier mot de passe enregistré

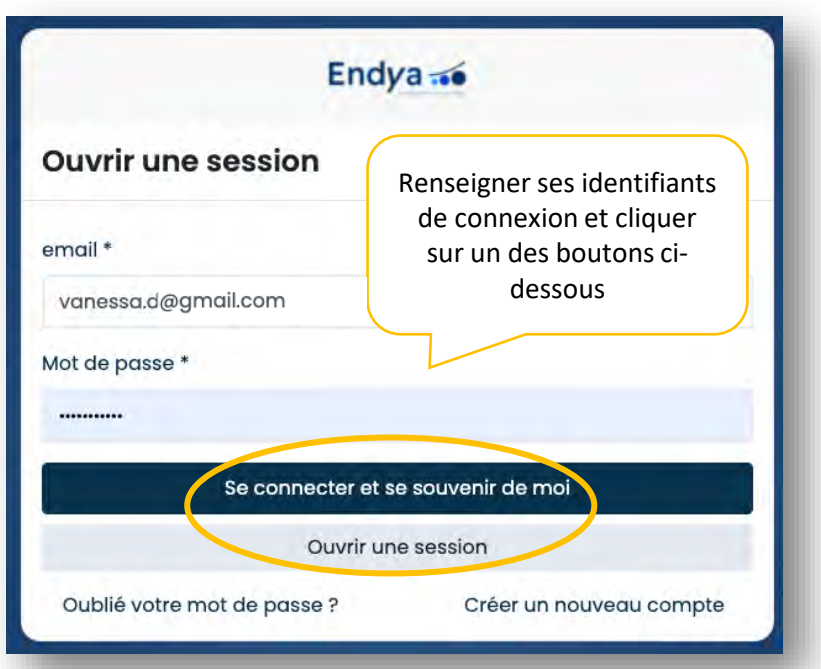

Dans le cas d'une **première connexion** ou d'un **oubli de mot de passe**, une demande pour réinitialiser ce dernier doit être envoyée via le lien « Oublié votre mot de passe ? »

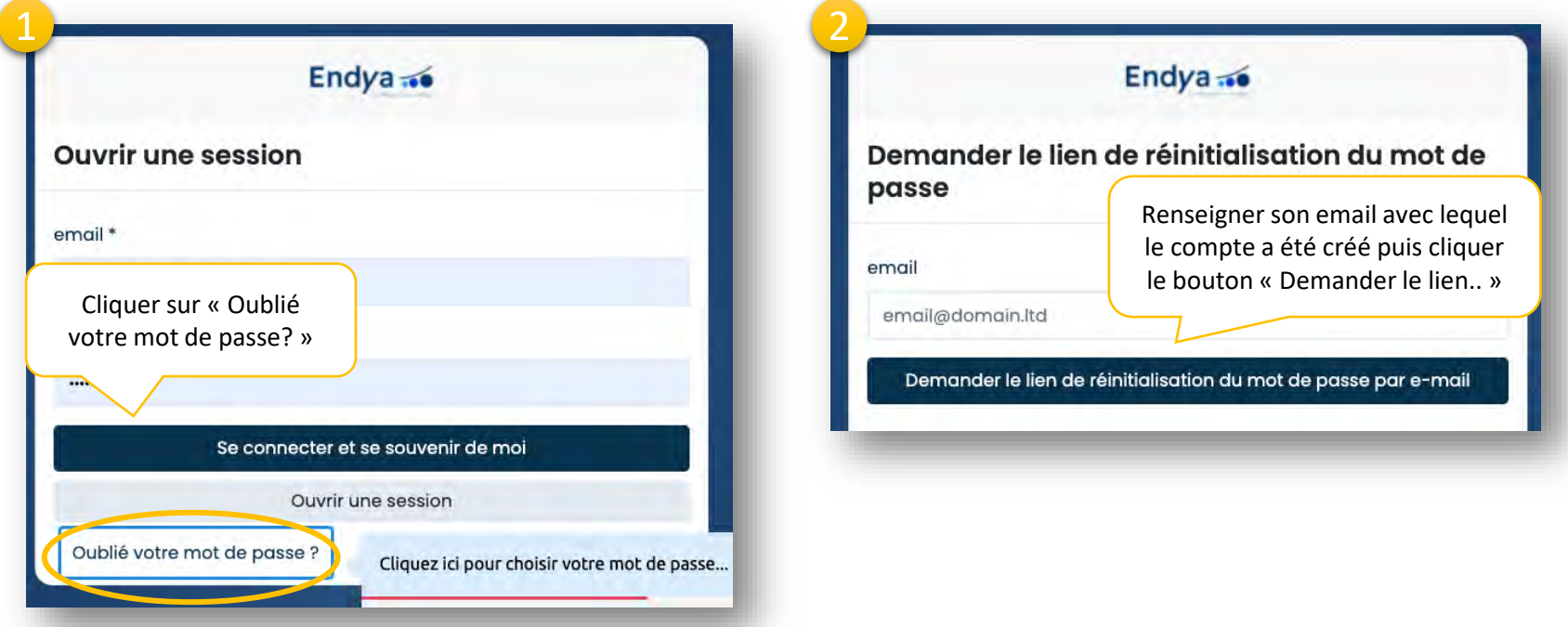

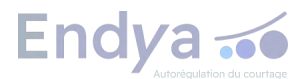

<span id="page-3-0"></span>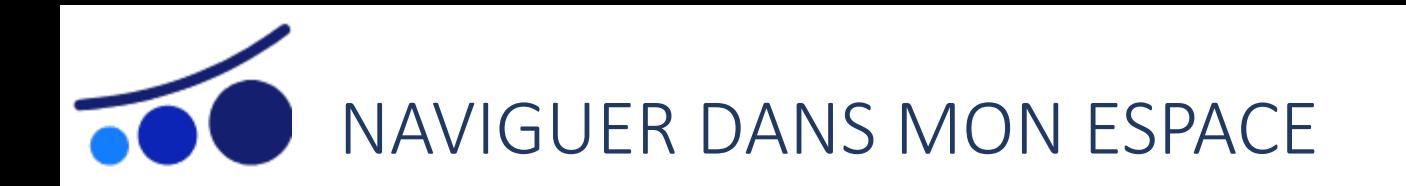

Une fois connecté à votre espace, la page d'accueil s'affiche et comporte les points d'entrées permettant d'accéder aux principales fonctionnalités à savoir :

Le **menu « Ma conformité »** qui permet de compléter les différents axes correspondant à votre activité

Le **bouton « Accéder à mon espace »** accessible depuis la page d'accueil qui permet de visualiser et administrer les informations d'adhésion ainsi que de télécharger l'attestation

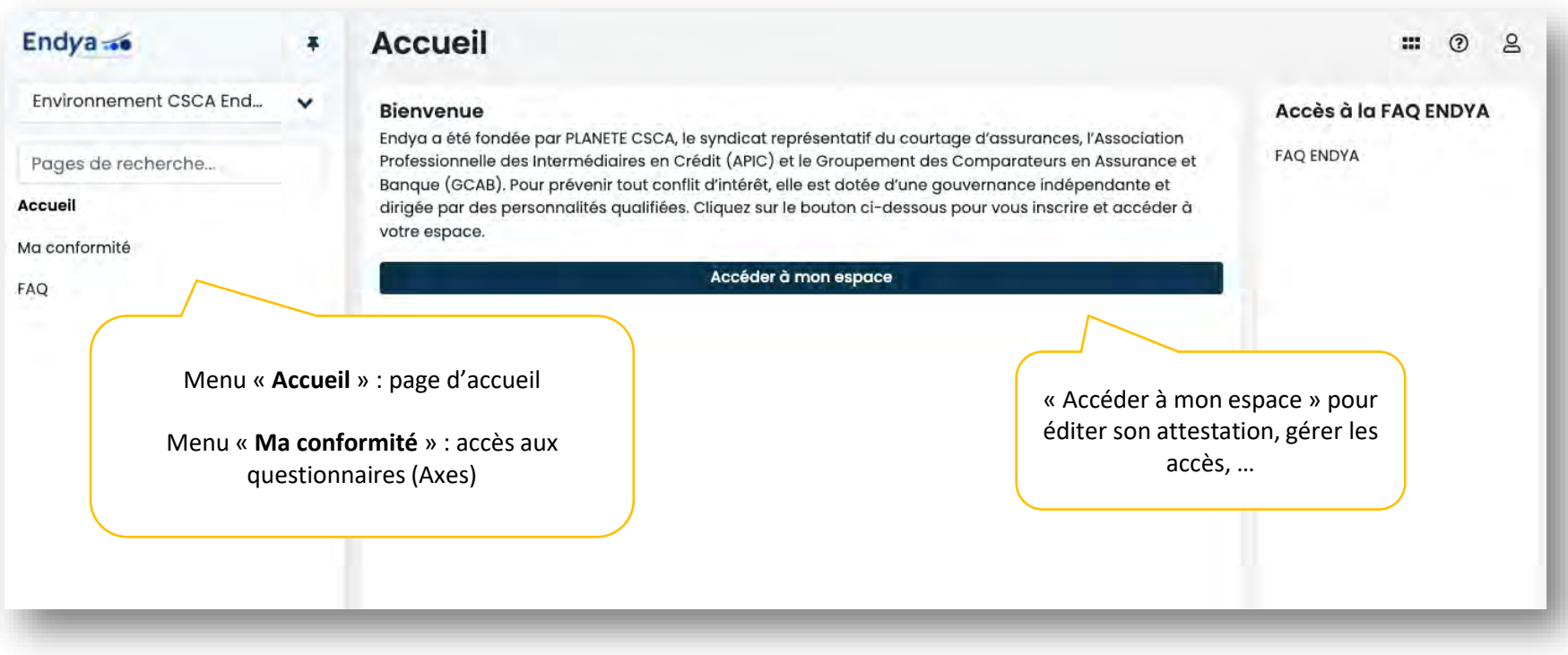

En cas de besoin de support :

Un **tutoriel** est mis à disposition

Une **FAQ** est accessible depuis le menu « FAQ » ou via le bouton « Aide » disponible sur certaines pages de la plateforme

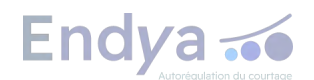

<span id="page-4-0"></span>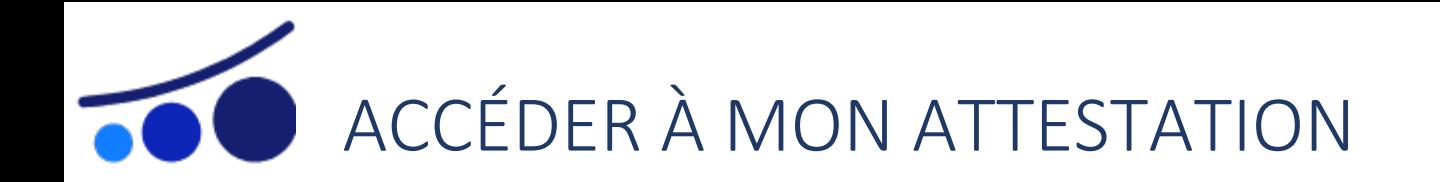

Pour télécharger son attestation d'adhésion, les axes de conformité doivent tous être complétés. A défaut, un message d'erreur apparait à l'étape 3 (décrite ci-dessous), vous informant des questionnaires incomplets. Pour en savoir plus sur la complétude des axes, cliquez [ici](#page-5-0).

- 1. Depuis la page d'accueil, cliquez sur le bouton « Accéder à mon espace »
- 2. La page « Espace administrateur » s'affiche, cliquez sur le nom de la société visible dans la rubrique intitulée « Mes sociétés »

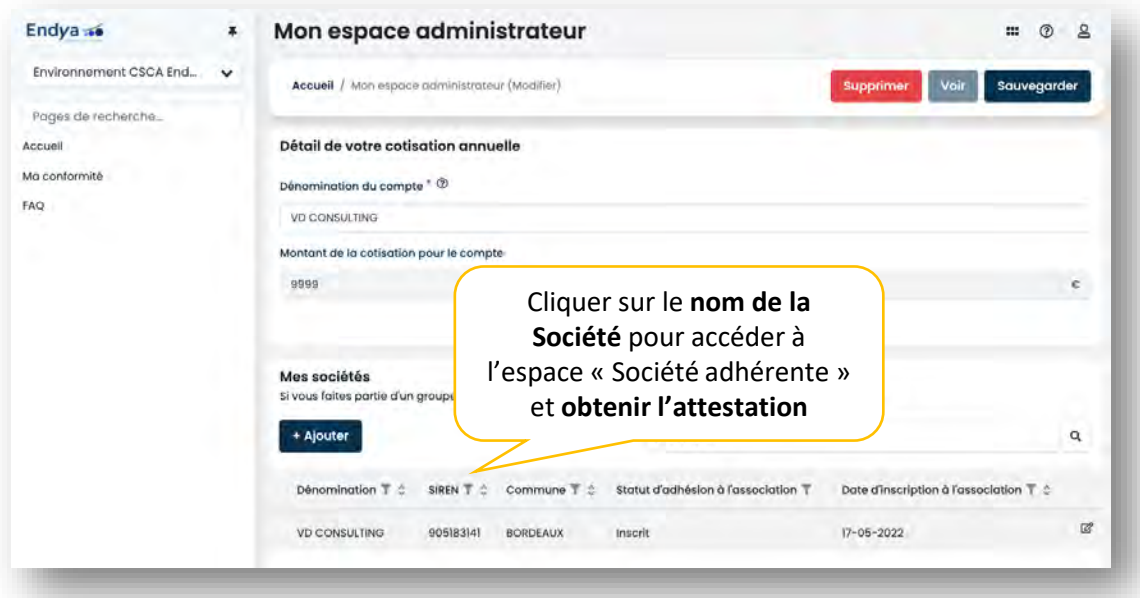

3. La page « Espace société adhérente » s'affiche, cliquez sur le bouton « Attestation d'adhésion » visible dans la rubrique intitulée « Attestation d'adhésion »

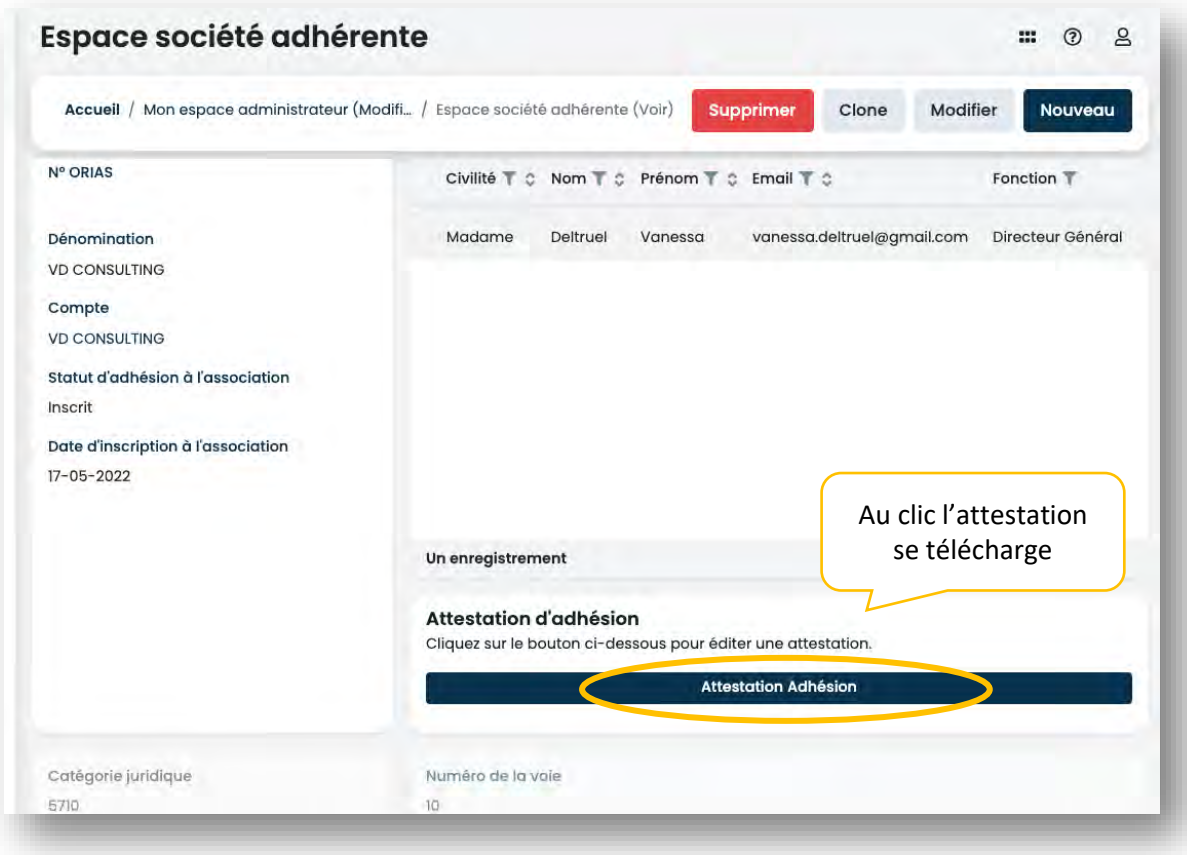

**Endya** ...

<span id="page-5-0"></span>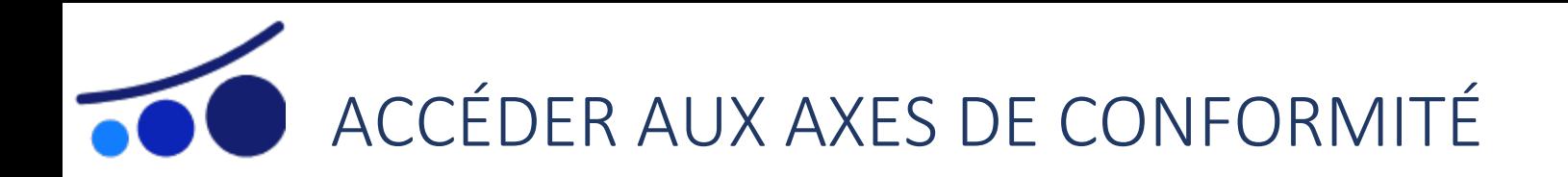

Pour accéder aux axes de conformité :

- 1. Cliquez sur le menu « Ma conformité »
- 2. La page « Ma conformité » s'affiche, cliquez sur la ligne de la société ou l'icône œil ⚠ A noter : si vous cliquez directement sur le nom de la société, vous êtes automatiquement redirigé vers la page « Espace société adhérente »

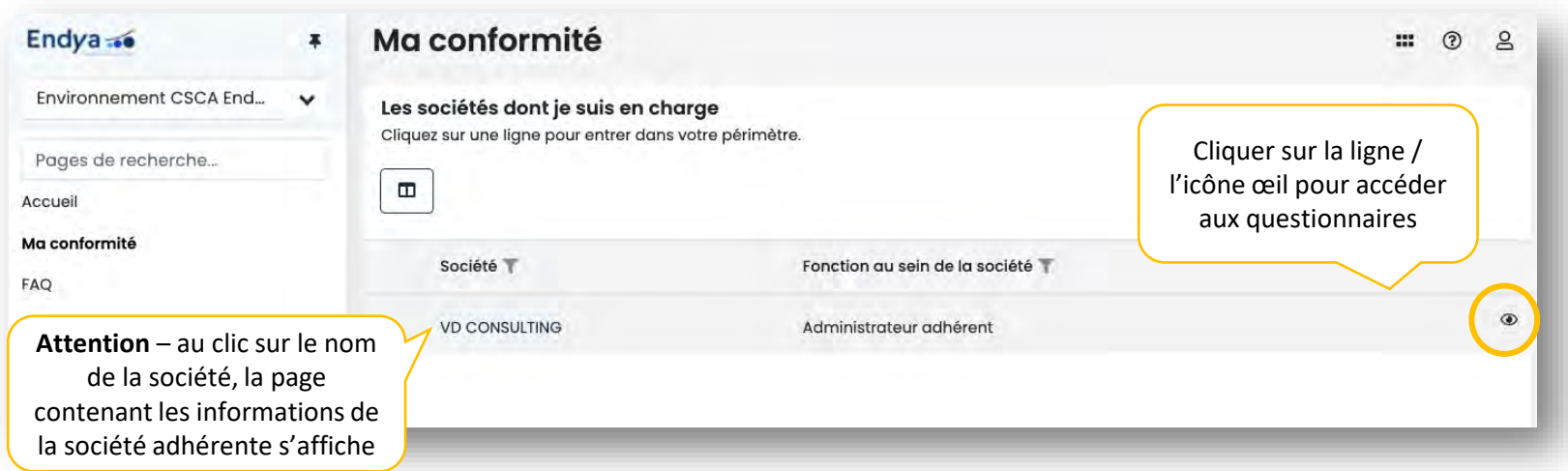

3. La page « Mon périmètre » s'affiche et l'ensemble des axes à compléter sont visibles au niveau de la rubrique « Mes axes ».

En fonction de mon activité (IAS, MIA, IOBSP, MIOBSP), la liste des axes peut varier.

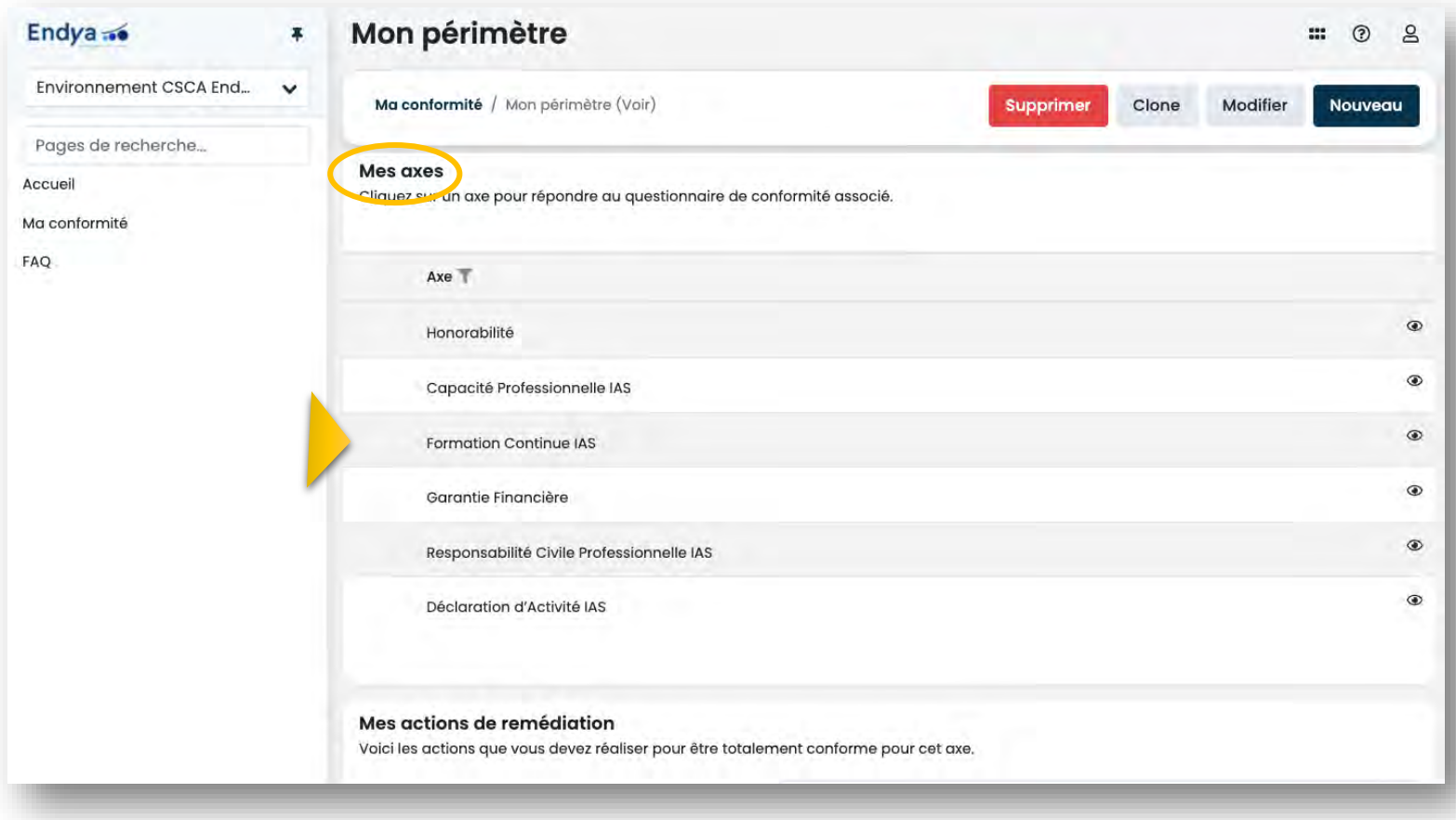

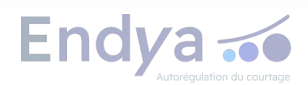

<span id="page-6-0"></span>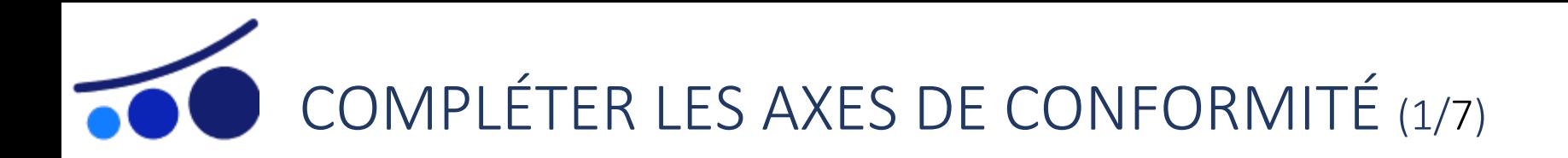

Les axes de conformité doivent tous être complétés pour pouvoir télécharger l'attestation d'adhésion.

Les axes suivants contiennent les personnes assujetties de la société adhérente et la déclaration est donc à faire pour chacune d'elles :

- **→ Honorabilité : détail jci**
- G Capacité professionnelle (IAS et/ou IOBSP) : détail [ici](#page-8-0)
- <sup></sup>字 Formation continue (IAS et/ou IOBSP) : détail [ici](#page-9-0)

Les axes suivants concernent la société adhérente dans son ensemble et sont à compléter :

- **G** Responsabilité civile professionnelle (IAS et/ou IOBSP) : détail *ici*
- **→** Déclaration d'activité (IAS et/ou IOBSP) : détail *[ici](#page-11-0)*
- Garantie financière : détail [ici](#page-12-0)

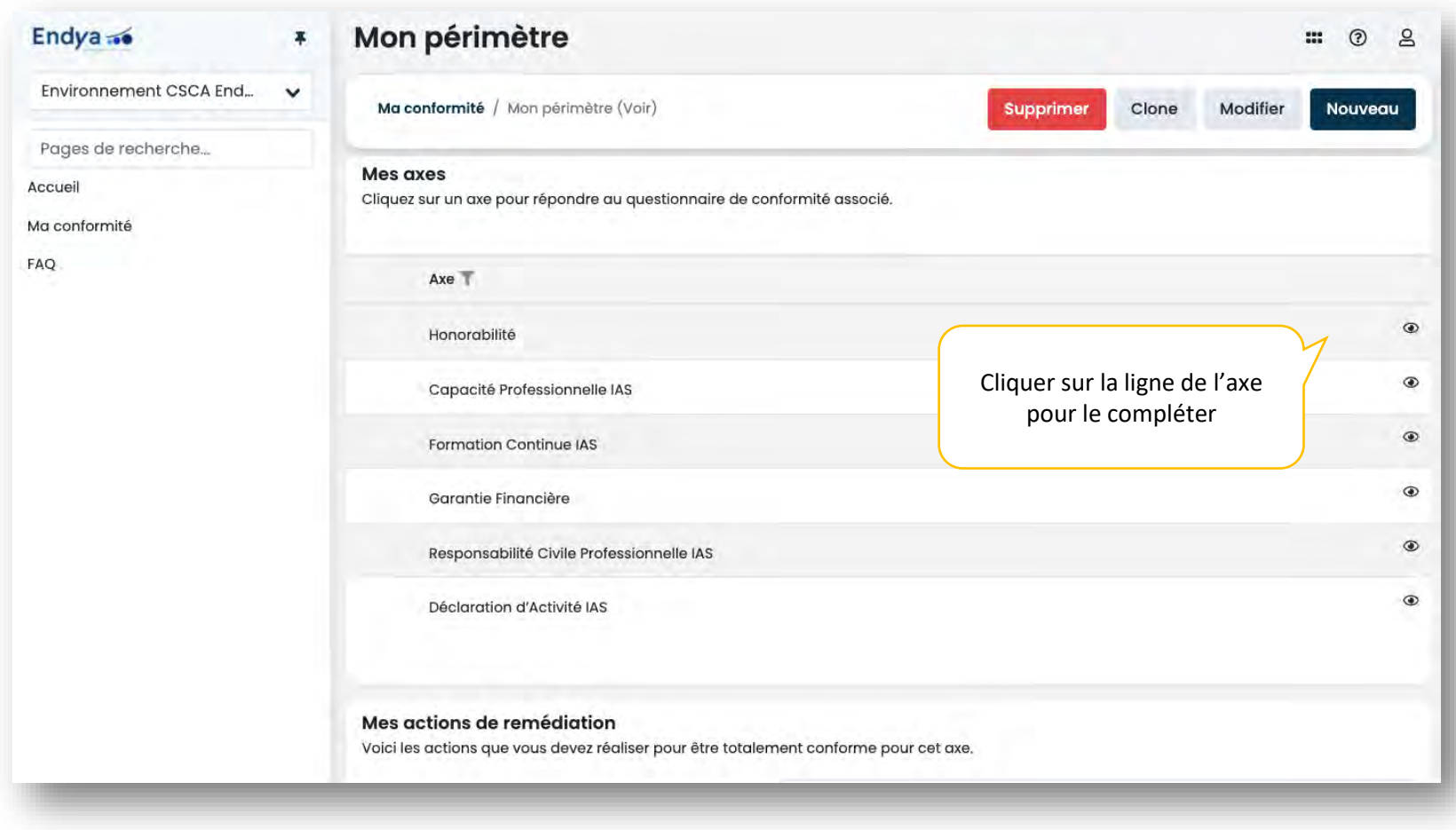

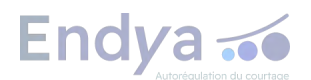

<span id="page-7-0"></span>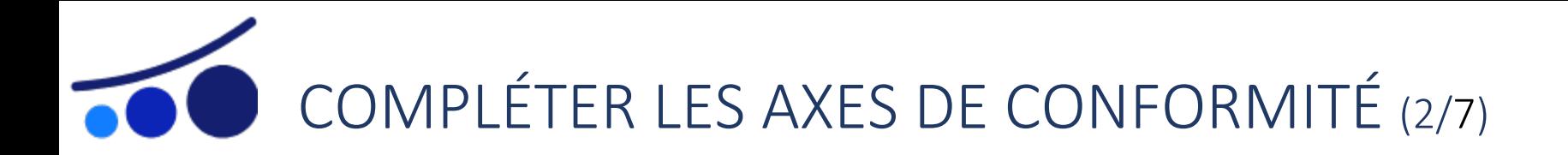

## **AXE HONORABILITÉ**

- 1. Affichez le questionnaire et cliquez sur la ligne ou l'icône stylet en bout de ligne pour pouvoir éditer les champs
- 2. Complétez les champs et sauvegardez à tout moment via l'icône de validation disponible en bout de ligne
	- Date de vérification : date antérieure à la date du jour
	- Résultat : sélectionner « Honorable » en cas d'absence de casier judiciaire

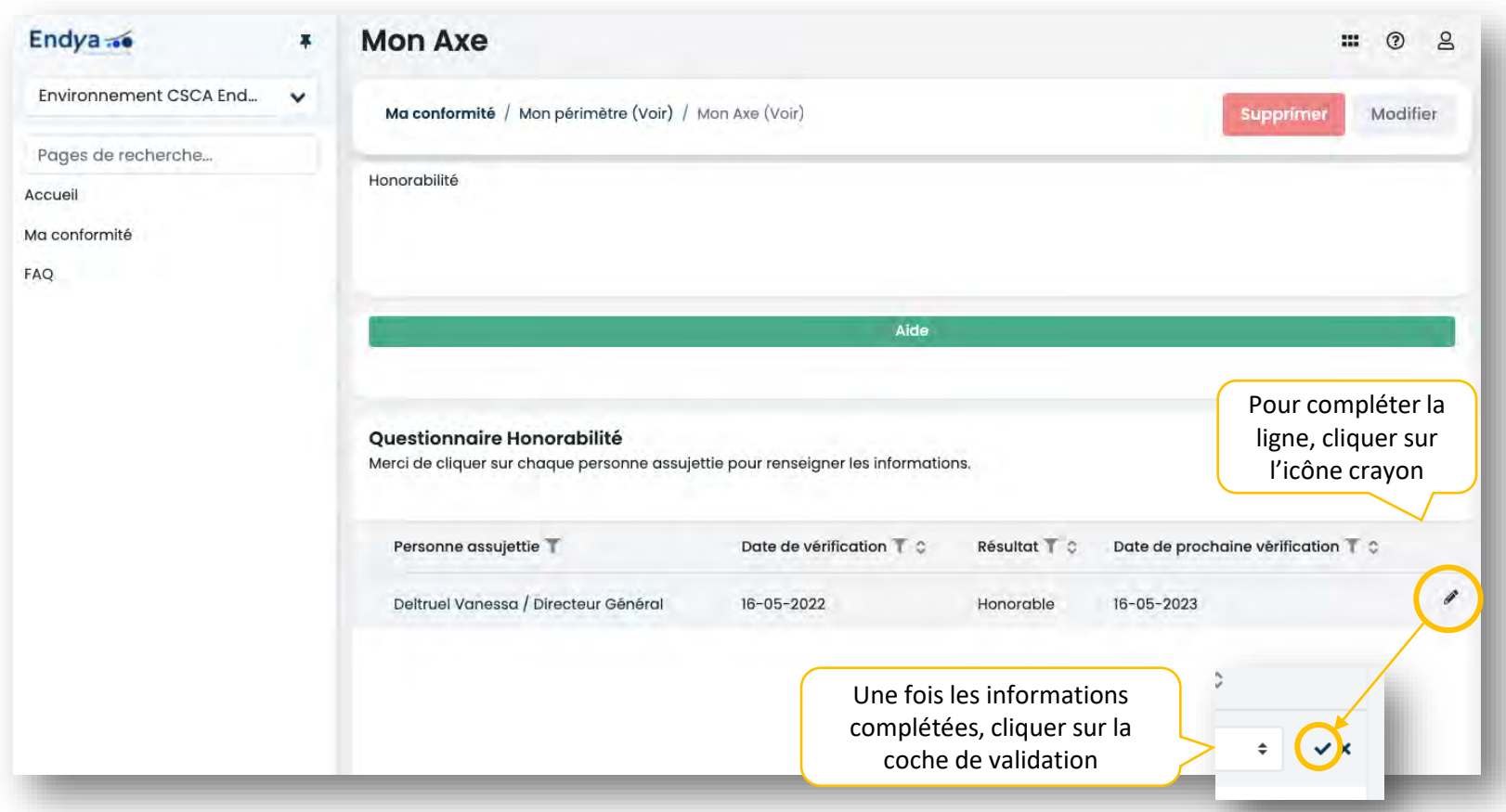

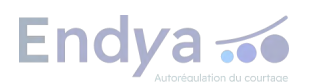

<span id="page-8-0"></span>COMPLÉTER LES AXES DE CONFORMITÉ (3/7)

#### **AXE FORMATION CONTINUE (IAS/IOBSP)**

- 1. Affichez le questionnaire et cliquez sur la ligne ou l'icône stylet en bout de ligne pour pouvoir éditer les champs
- 2. Complétez les champs et sauvegardez à tout moment via l'icône de validation disponible en bout de ligne
	- **Date de saisie :** date antérieure à la date du jour
	- *Nombre d'heures au titre de l'activité*
		- Pour l'activité IAS : égale ou inférieure à 15h
		- Pour l'activité IOBSP : égale ou inférieure à 7h

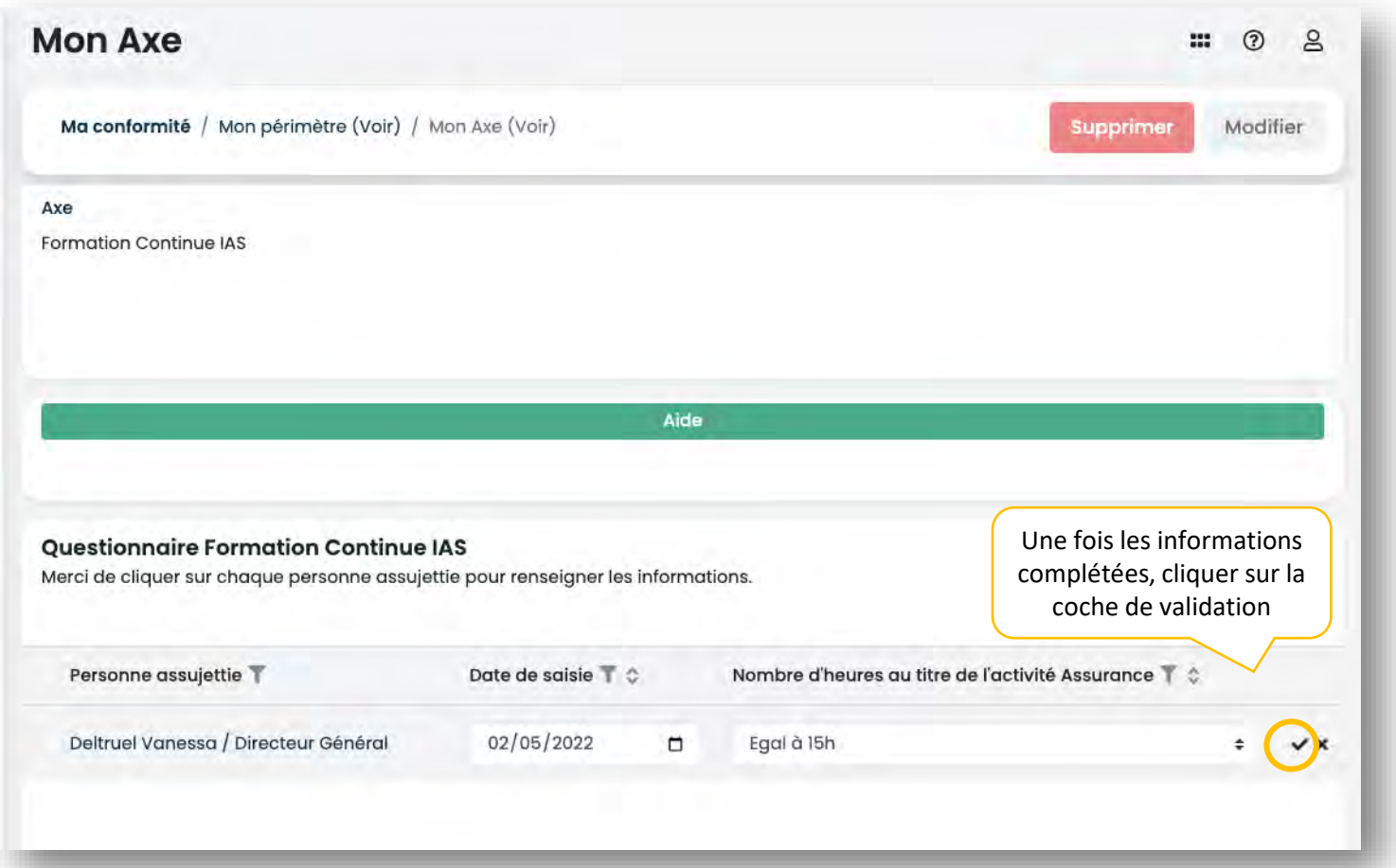

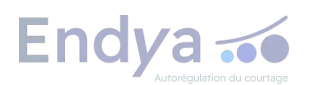

<span id="page-9-0"></span>COMPLÉTER LES AXES DE CONFORMITÉ (4/7)

### **AXE CAPACITÉ PROFESSIONNELLE (IAS/IOBSP)**

- 1. Affichez le questionnaire et cliquez sur la ligne ou l'icône stylet en bout de ligne pour pouvoir éditer les champs
- 2. Complétez les champs et sauvegardez à tout moment via l'icône de validation disponible en bout de ligne
	- Date de prise de fonction : date depuis laquelle la personne exerce au sein de la société
	- *Soumis à la condition de capacité professionnelle* : à cocher lorsque la personne assujettie exerce l'activité IAS/ IOBSP au sein de la société adhérente.
	- *Niveau de capacité professionnelle au titre de l'activité en assurance* : sélectionner une des valeurs disponibles (niveau 1, 2 ou 3)
	- *Expérience professionnelle* : sélectionner une des valeurs disponibles (TNS pour travailleur non salarié, Cadre ou Non cadre)
	- *Catégorie* : sélectionner une des valeurs disponibles (Dirigeant ou Salarié…)
	- *Nom du diplôme obtenu* : saisie manuelle (ex : « Licence Economie »)
	- Grade du diplôme obtenu : sélectionner une des valeurs disponibles (plusieurs niveaux allant du « Niveau 1/Maitrise des savoirs de base » jusqu'au « Niveau 8/Doctorat, DBA, PhD »)
	- Justificatif : sélectionner une des valeurs disponibles

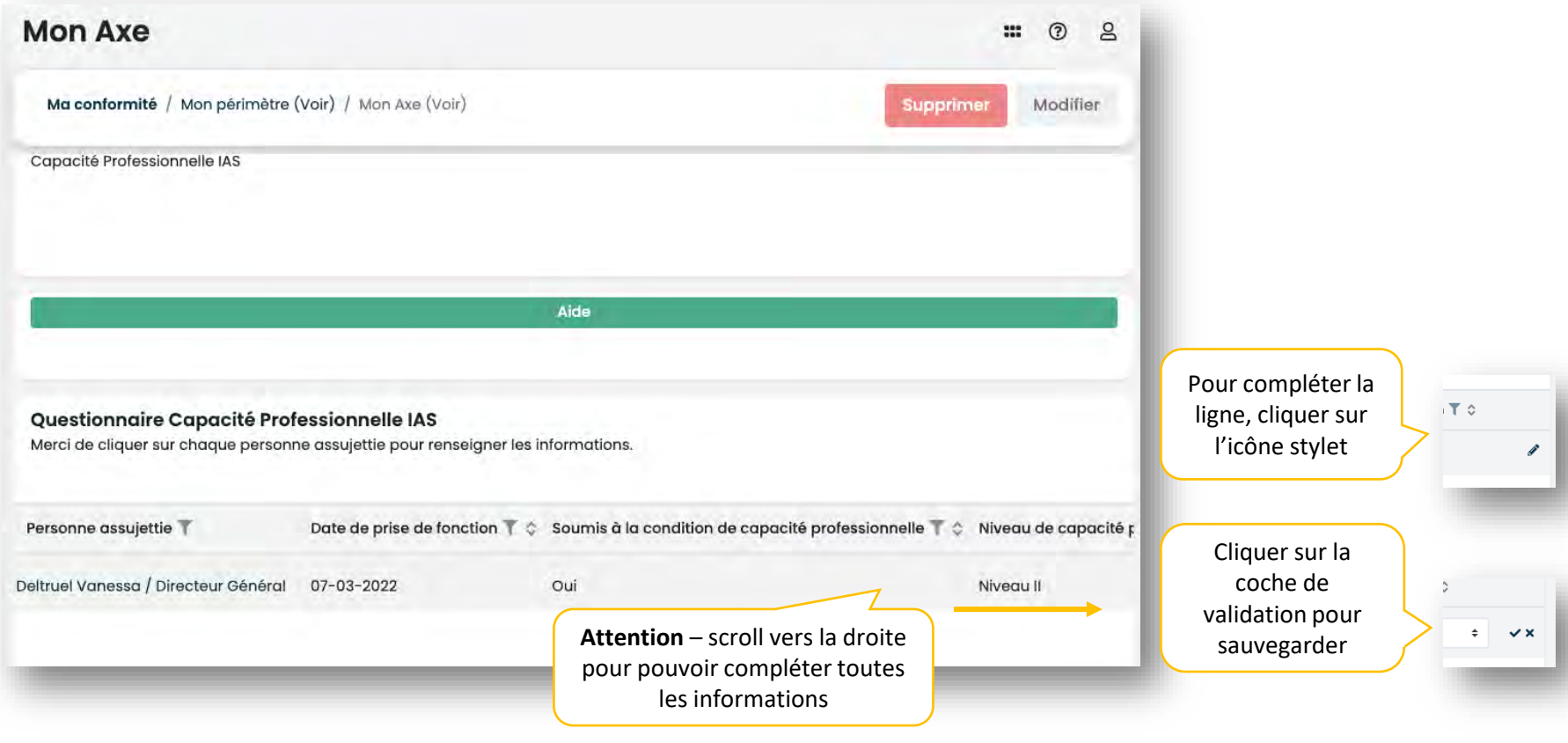

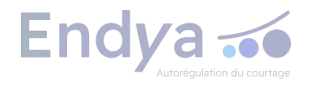

<span id="page-10-0"></span>COMPLÉTER LES AXES DE CONFORMITÉ (5/7)

#### **AXE RESPONSABILITÉ CIVILE PROFESSIONNELLE (IAS/IOBSP)**

- 1. Une page intermédiaire s'affiche après avoir cliqué sur l'axe : cliquez sur la ligne ou l'icône d'édition disponible en bout de ligne pour afficher le questionnaire
- 2. Complétez les champs en cliquant sur le bouton « Modifier » et enregistrez à tout moment en cliquant sur le bouton « Sauvegarder »
	- Pour *Attestation de responsabilité civile professionnelle* et *Autre(s) pièce(s) justificative(s)* : cliquez sur le bouton gris pour télécharger le document
	- Pour tous les autres champs *:* sélectionnez « Oui » ou « A vérifier »

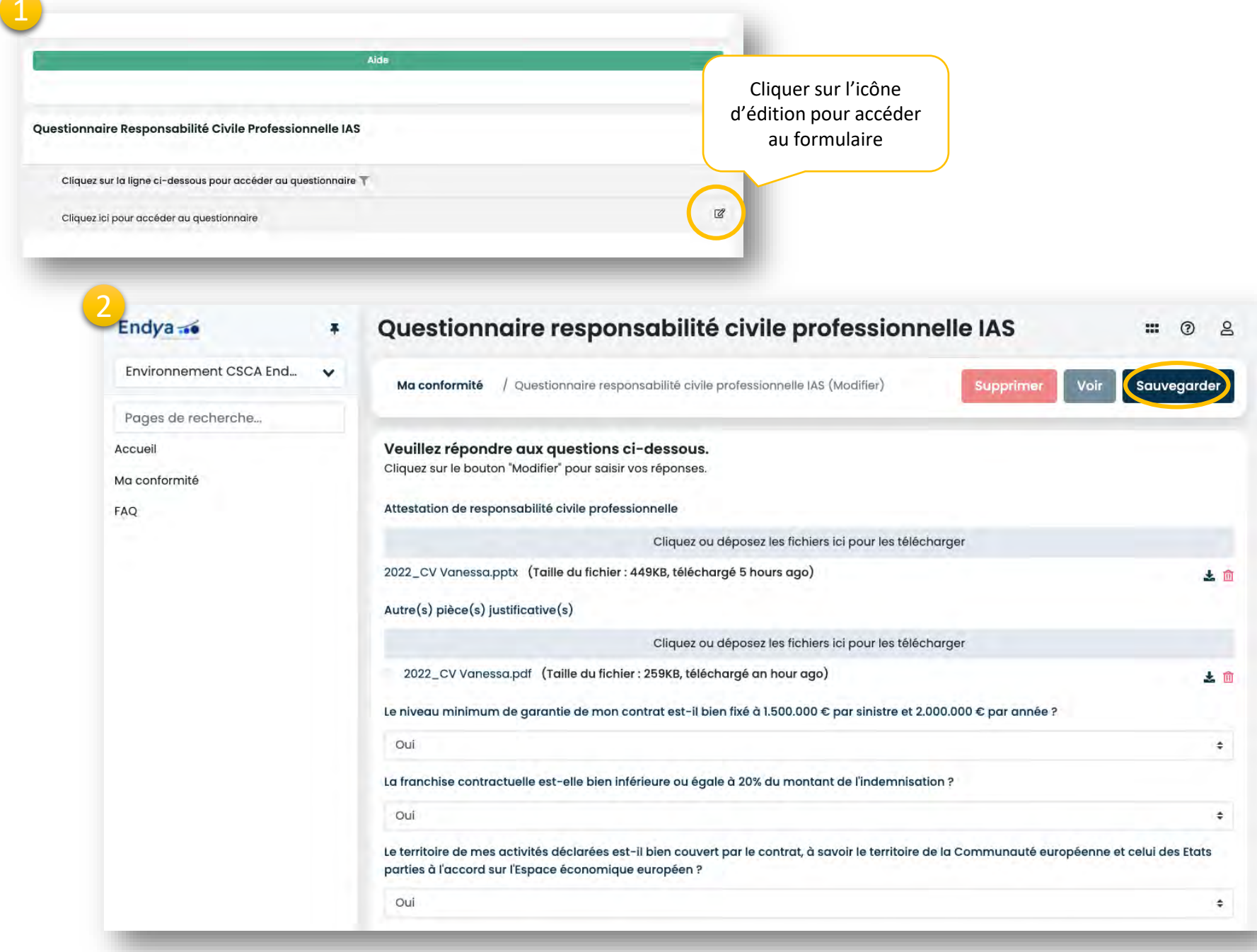

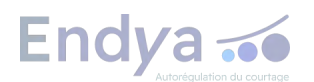

<span id="page-11-0"></span>COMPLÉTER LES AXES DE CONFORMITÉ (6/7)

#### **AXE DÉCLARATION D'ACTIVITÉ (IAS/IOBSP)**

- 1. Une page intermédiaire s'affiche après avoir cliqué sur l'axe : cliquer sur la ligne ou l'icône d'édition disponible en bout de ligne pour afficher le questionnaire.
- 2. Complétez les champs en cliquant sur le bouton « Modifier » et enregistrez à tout moment en cliquant sur le bouton « Sauvegarder »
	- *Répartition de la clientèle* : saisie manuelle (ex : 100% BtoB)
	- Pour tous les autres champs *:* sélectionner une à plusieurs valeurs disponibles dans la liste

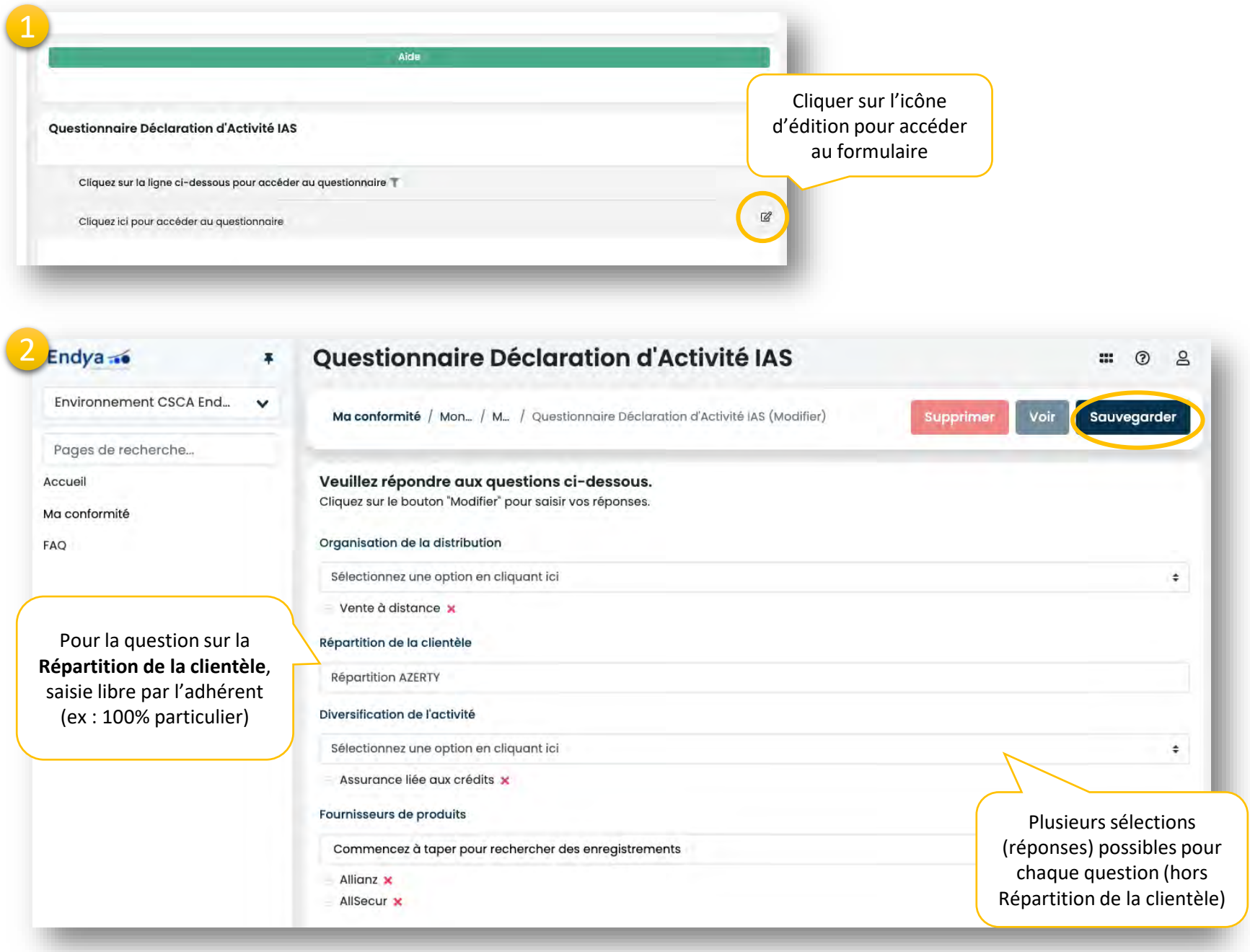

**Endya** ...

<span id="page-12-0"></span>COMPLÉTER LES AXES DE CONFORMITÉ (7/7)

#### **AXE GARANTIE FINANCIÈRE**

- 1. Une page intermédiaire s'affiche après avoir cliqué sur l'axe : cliquer sur la ligne ou l'icône d'édition disponible en bout de ligne pour afficher le questionnaire.
- 2. Complétez les champs en cliquant sur le bouton « Modifier » et enregistrez à tout moment en cliquant sur le bouton « Sauvegarder »
	- A la question *« Encaissez-vous des fonds »*
		- Si la réponse est « Non », ne pas cocher la case et cliquer directement sur sauvegarder.
		- Si la réponse est « Oui », cocher la case -> des questions supplémentaires s'affichent
	- Pour tous les champs qui concernent un *montant, prime ou indemnité :* saisir le montant
	- Pour *Attestation de couverture* et *Autres pièces justificatives* : cliquez sur le bouton gris pour télécharger le document

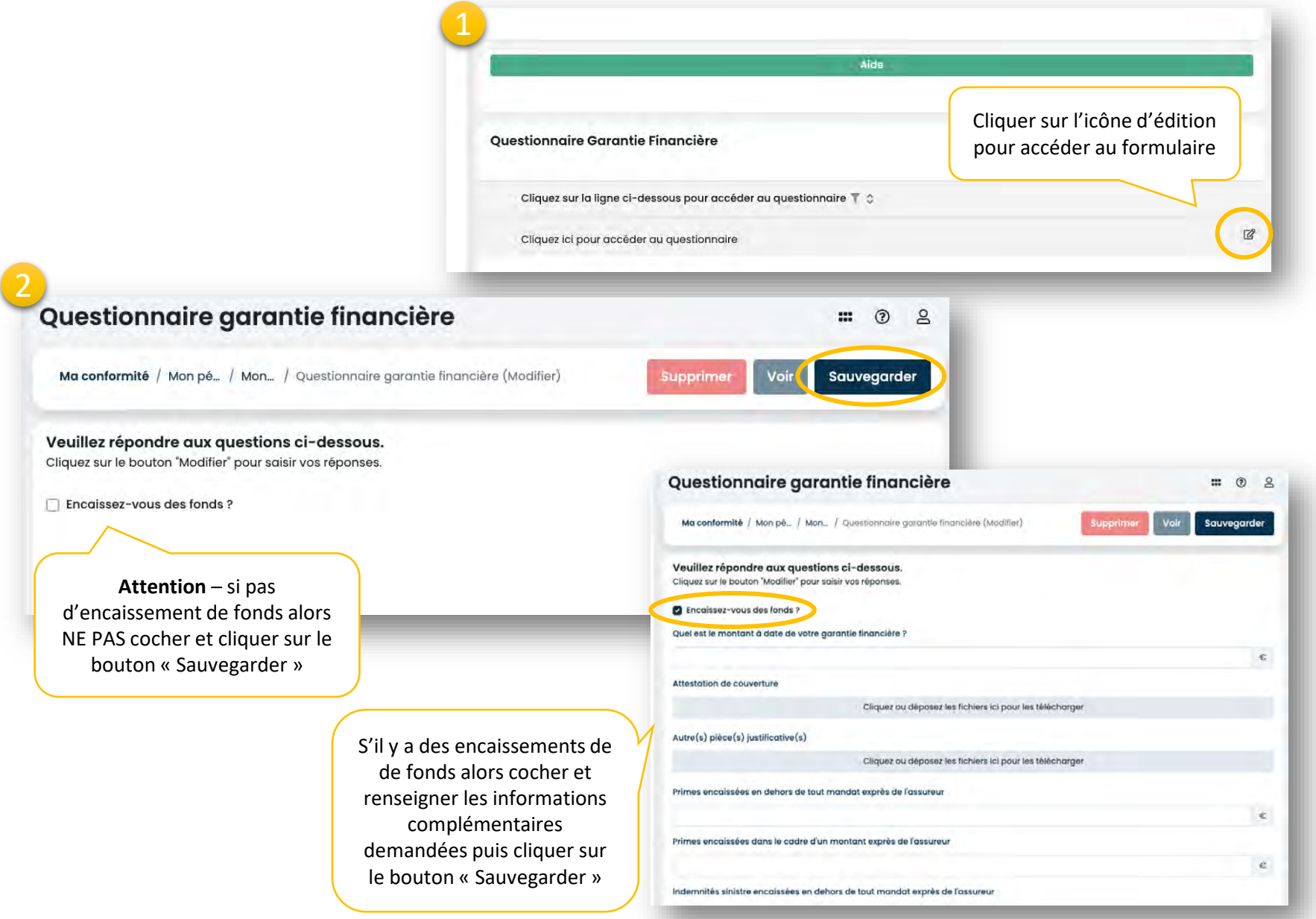

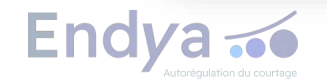

<span id="page-13-0"></span>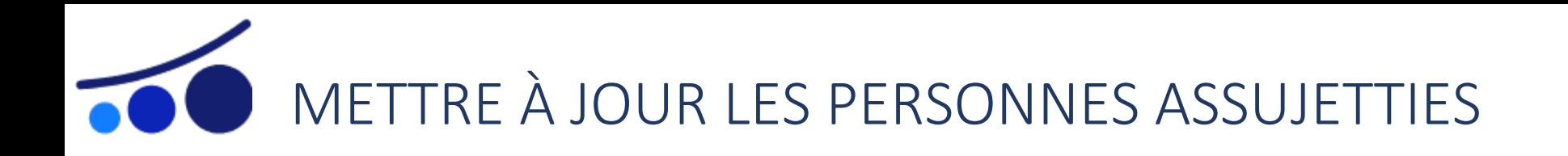

Une **personne assujettie** est un intermédiaire en assurance et/ou opérations bancaires au sein de la société adhérente. De ce fait, chaque personne assujettie renseignée dans la plateforme doit faire l'objet d'une déclaration de conformité au niveau des axes **Honorabilité, Formation continue, Capacité professionnelle**. Les personnes assujetties n'ont pas accès à la plateforme, sauf en cas de cumul avec un rôle « Administrateur adhérent ».

En tant qu'administrateur adhérent, vous pouvez à tout moment ajouter, modifier, supprimer une personne assujettie.

- 1. Depuis la page d'accueil, cliquez sur le bouton « Espace adhérent » puis au niveau de la page « Espace Administrateur adhérent » qui s'affiche, cliquez sur la dénomination sociale de la société : la rubrique « Personnes assujetties » apparait sur la page « Espace société adhérente »
- 2. Pour ajouter une personne assujettie, cliquez sur le bouton « Ajouter » et compléter les informations demandées au niveau de la page qui s'affiche. Puis sauvegardez.
- 3. Pour modifier une personne assujettie, cliquez sur la ligne souhaitée, modifier les informations souhaitées au niveau de la fiche et cliquez sur « Sauvegarder »
- 4. Pour supprimer une personne assujettie, cliquez sur la ligne souhaitée, puis au niveau de la page qui s'affiche, cliquez sur le bouton « Supprimer »

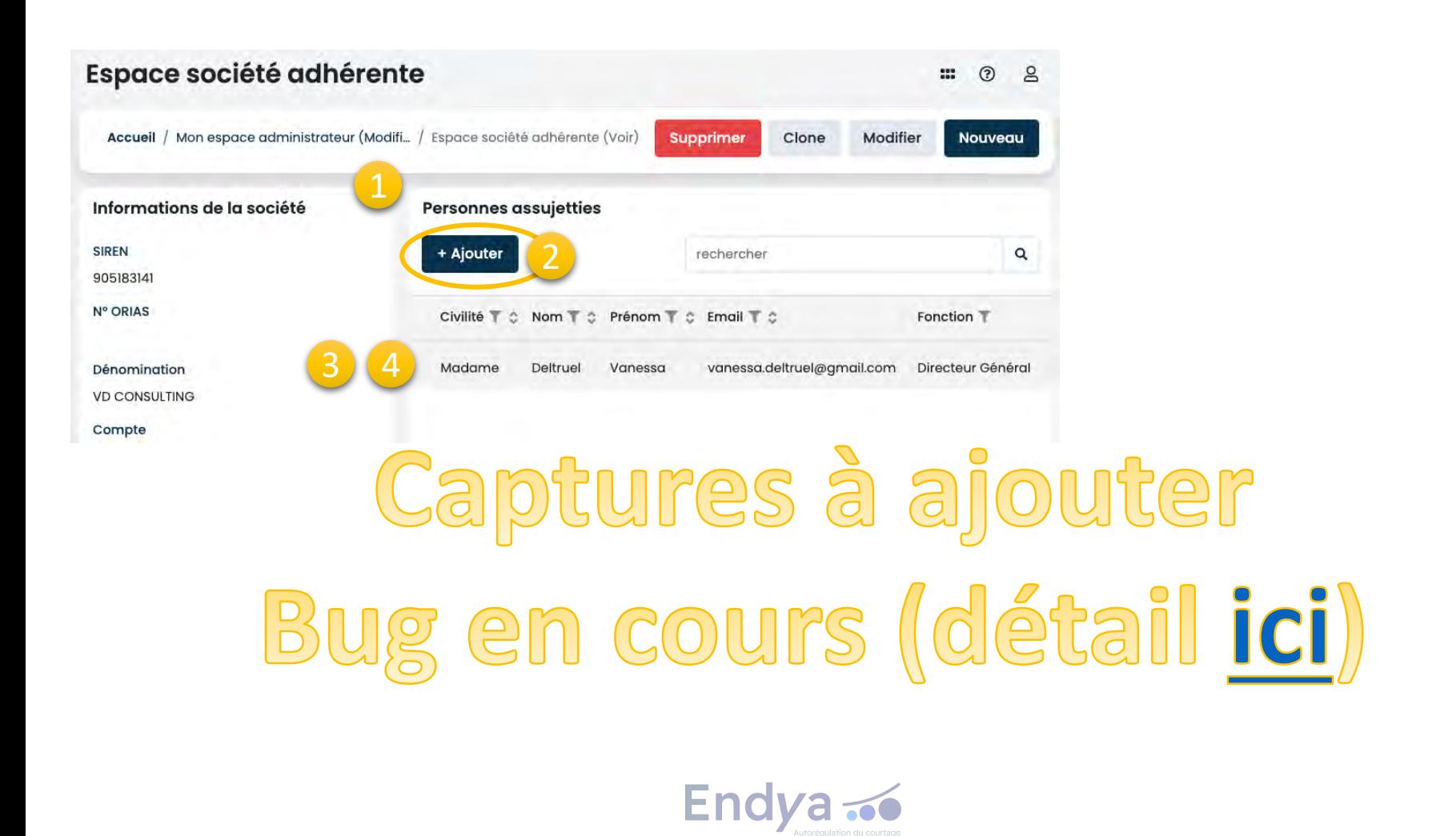

<span id="page-14-0"></span>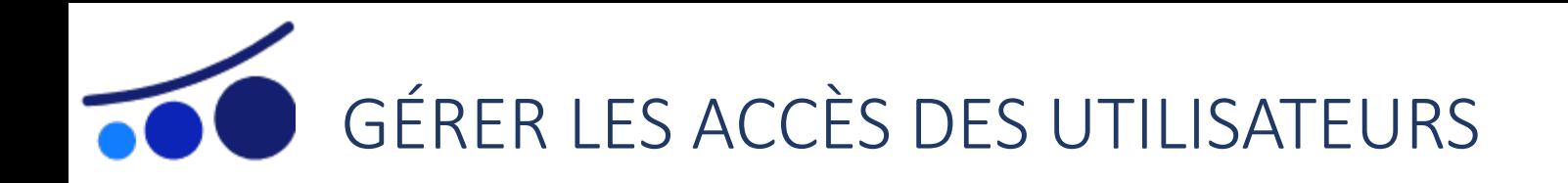

 **Un utilisateur est un administrateur adhérent** responsable de la conformité au sein de la société adhérente qui dispose donc d'un **accès à la plateforme**. Il a la main pour ajouter, supprimer et modifier les utilisateurs et personnes assujetties. Selon les informations renseignées dans sa fiche, il peut avoir accès à tout ou parties des axes de conformité.

En tant qu'administrateur adhérent, vous pouvez donc à tout moment ajouter, modifier, supprimer un utilisateur.

- 1. Depuis la page d'accueil, cliquez sur le bouton « Espace adhérent » : la rubrique « utilisateur » apparait sur la page « Mon espace administrateur » qui s'affiche
- 2. Pour ajouter un utilisateur, cliquez sur le bouton « Ajouter » disponible au niveau de la rubrique et complétez les informations demandées au niveau de la page qui s'affiche. Puis sauvegardez
- 3. Pour modifier un utilisateur, cliquez sur la ligne à mettre à jour, modifiez les informations souhaitées au niveau de la page « Mon espace utilisateur » et cliquez sur « Sauvegarder »
- 4. Pour supprimer un utilisateur, cliquez sur la ligne à supprimer, puis au niveau de la page « Mon espace utilisateur » cliquez sur le bouton « Supprimer »

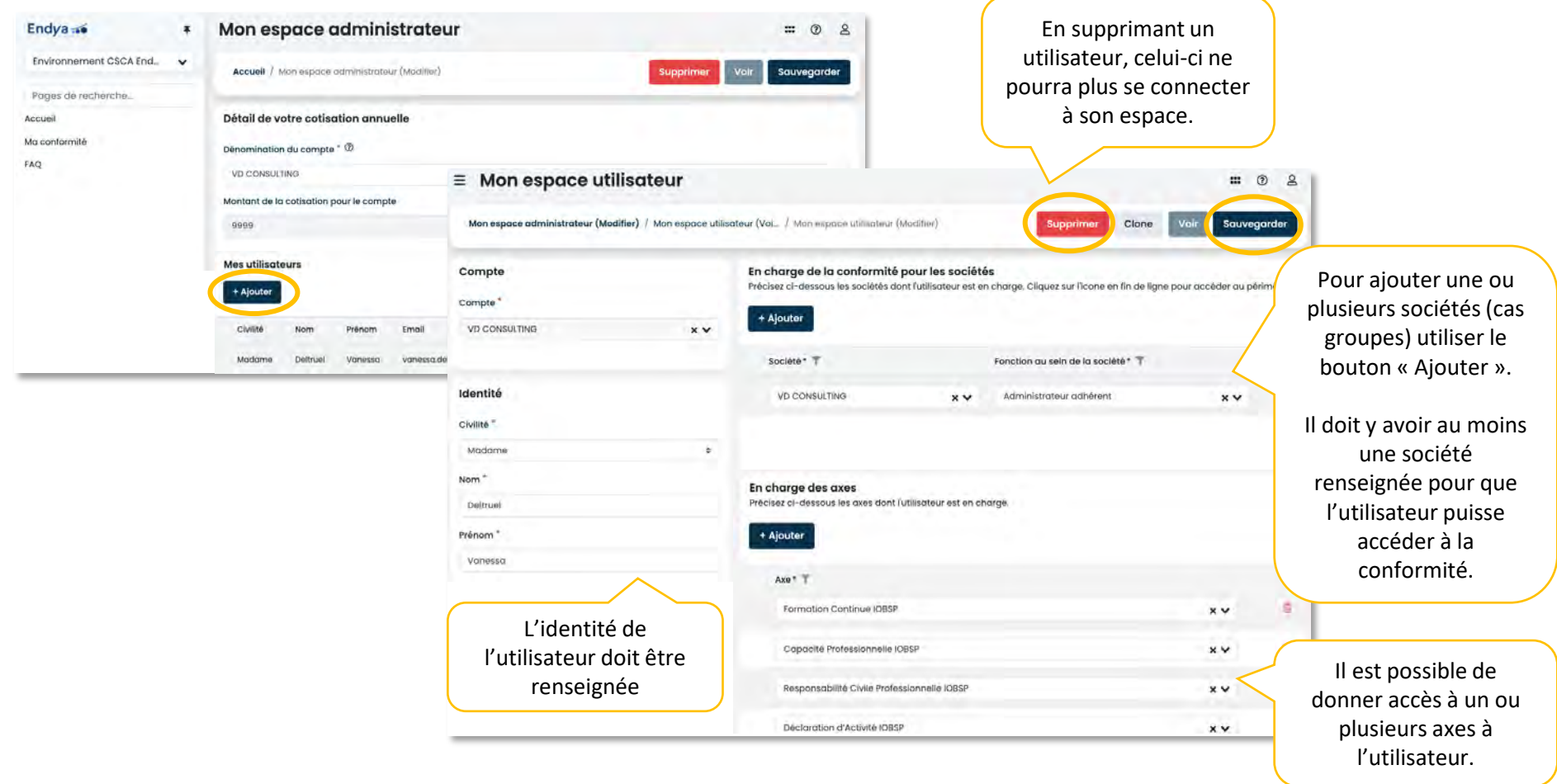

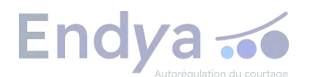

# <span id="page-15-0"></span>MODIFIER MES IDENTIFIANTS DE CONNEXION

Pour **modifier mon adresse mail de connexion**, deux interventions sont requises :

- 1. Cliquez sur l'icône du profil accessible en haut à droite de mon espace, et modifiez l'email dans l'onglet « Votre profil ». Puis cliquez sur le bouton « Modifier un profil »
- 2. Au niveau de la page « Mon espace utilisateur » accessible depuis « Mon espace administrateur » rubrique « Mes utilisateurs », cliquez sur le bouton « Modifier », mettez à jour l'email pour cliquer sur le bouton « Sauvegarder »

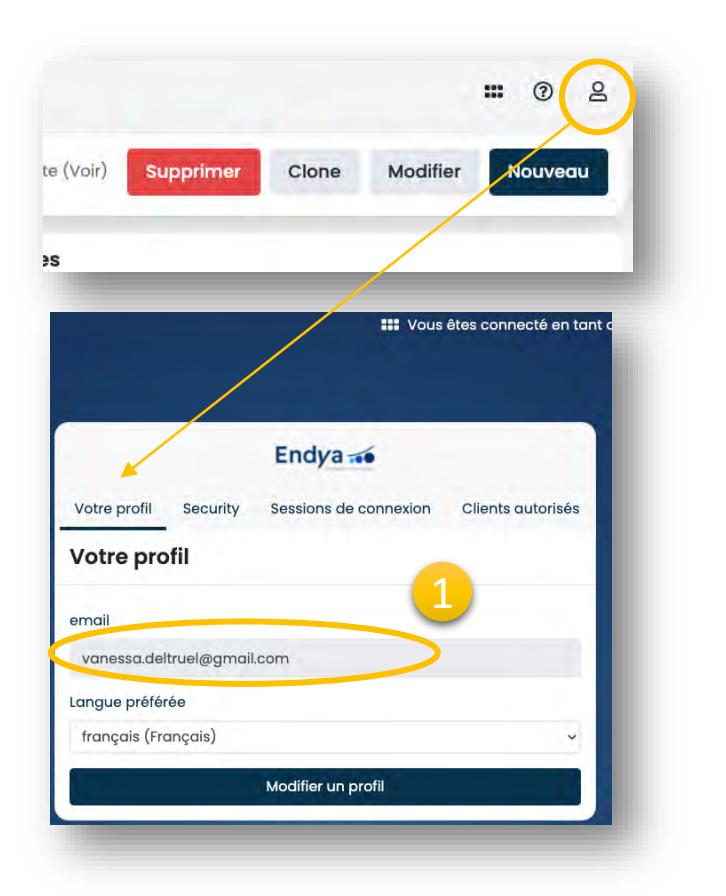

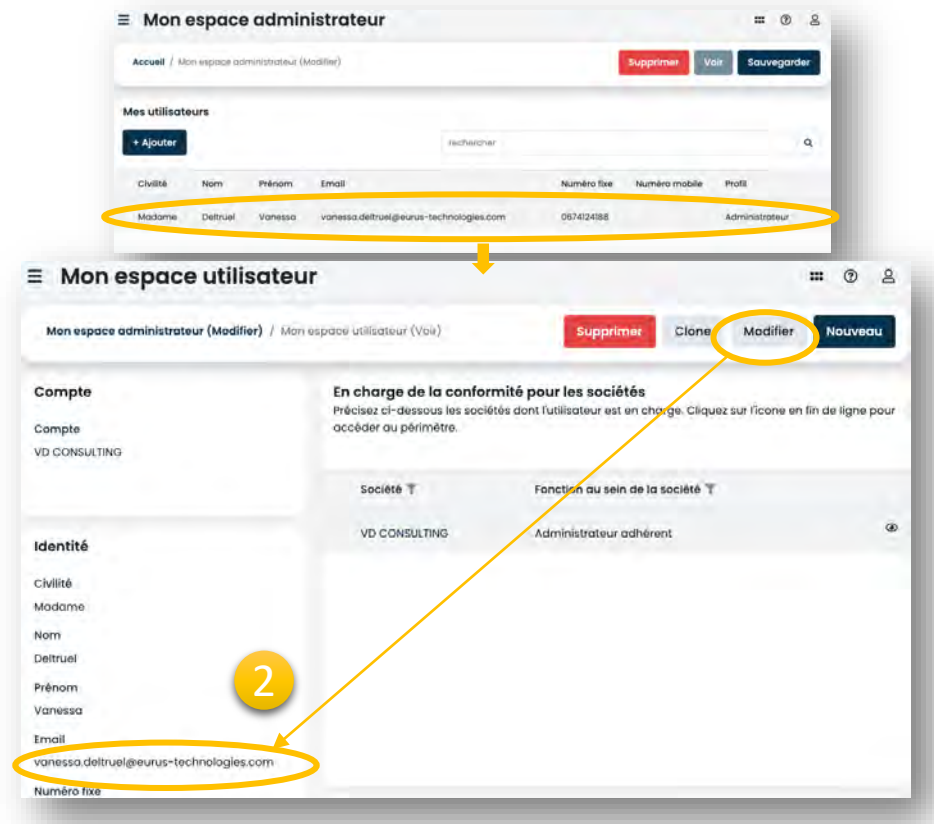

# Pour **modifier mon mot de passe :**

1. Cliquez sur l'icône profil accessible en haut à droite de mon espace, une page s'affiche : allez dans l'onglet « Security » et modifier le mot de passe en cliquant sur le lien « Changer votre mot de passe »

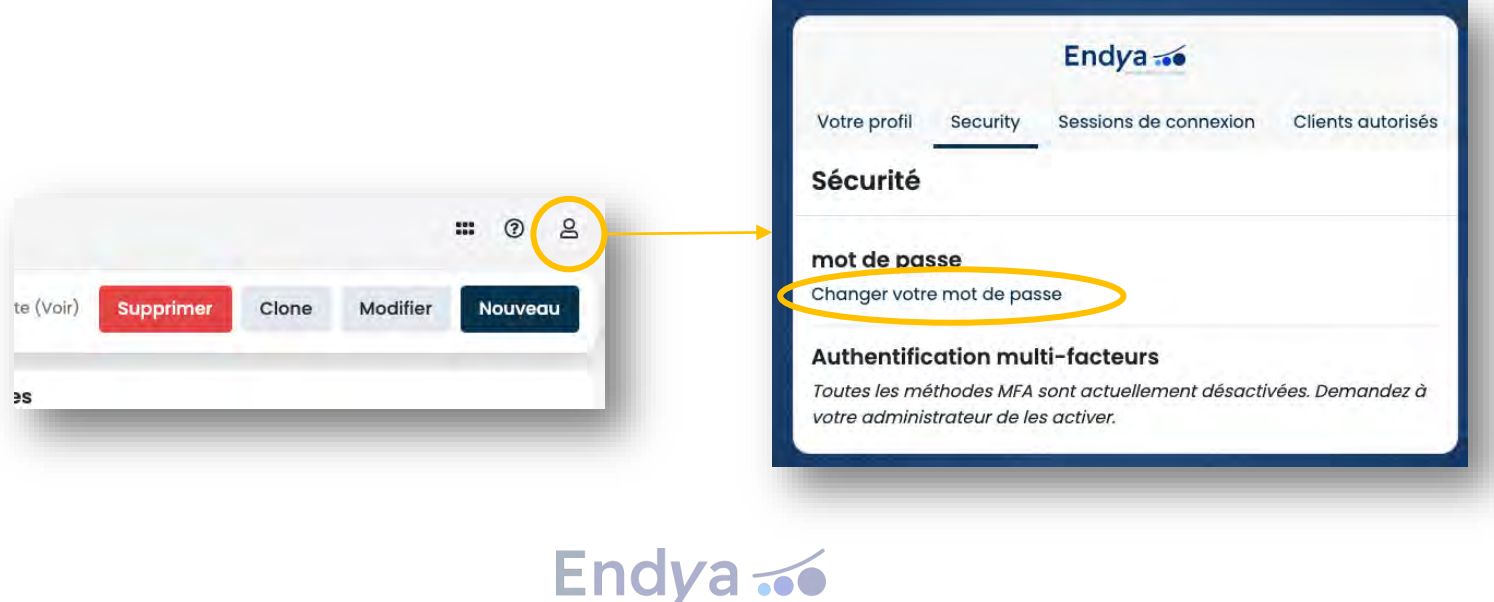

<span id="page-16-0"></span>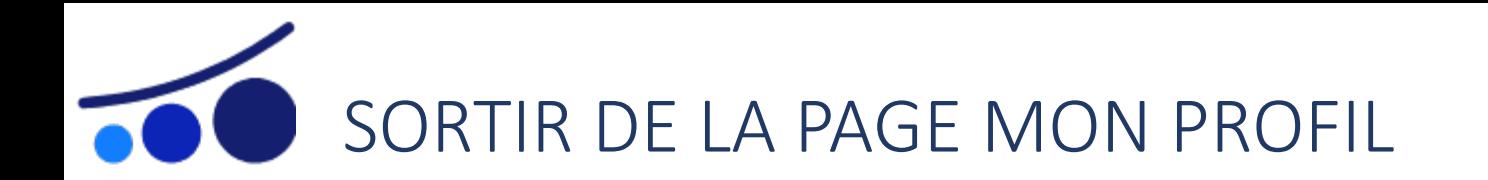

Lorsque vous êtes sur la page de votre profil, des pages intermédiaires vous permettent de revenir à la page d'accueil de votre espace abonné :

- 1. Cliquez sur l'icône à gauche de la phrase « Vous êtes connecté(e) en tant que… » en haut à droite de l'écran
- 2. Une page s'affiche, cliquez sur « Solutions »
- 3. Une dernière page s'affiche, cliquez sur « Accéder au namespace »

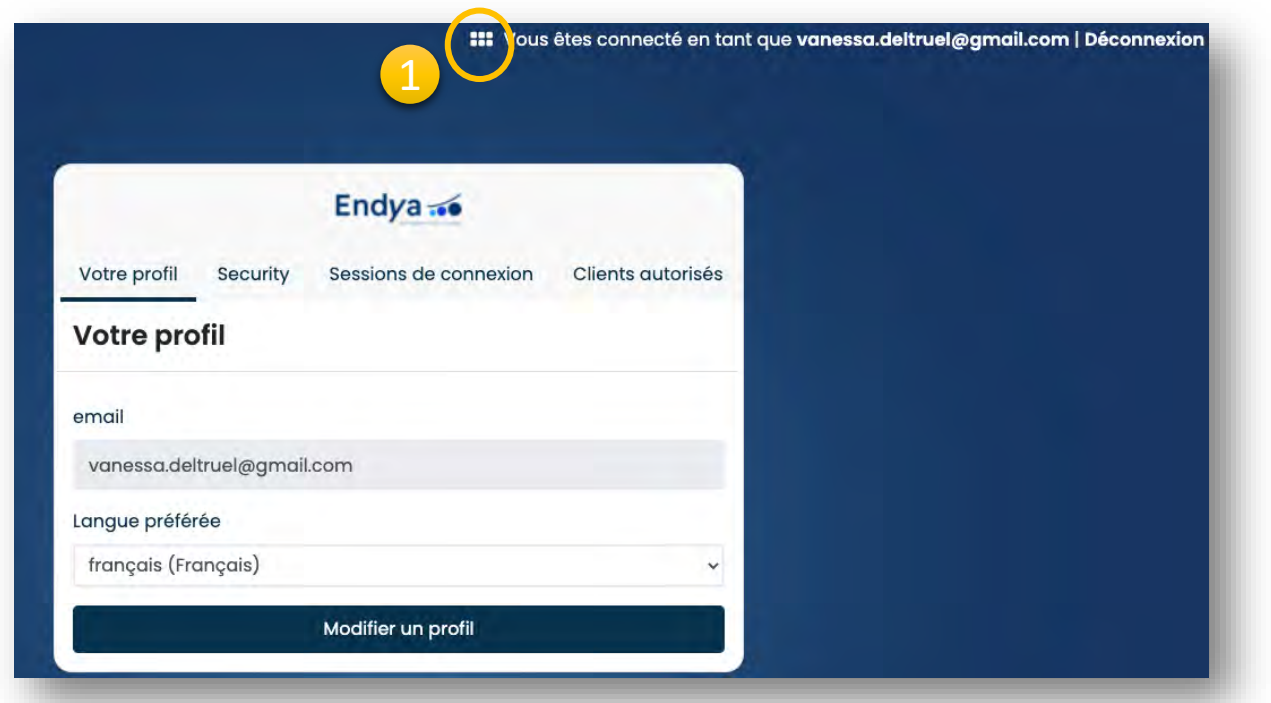

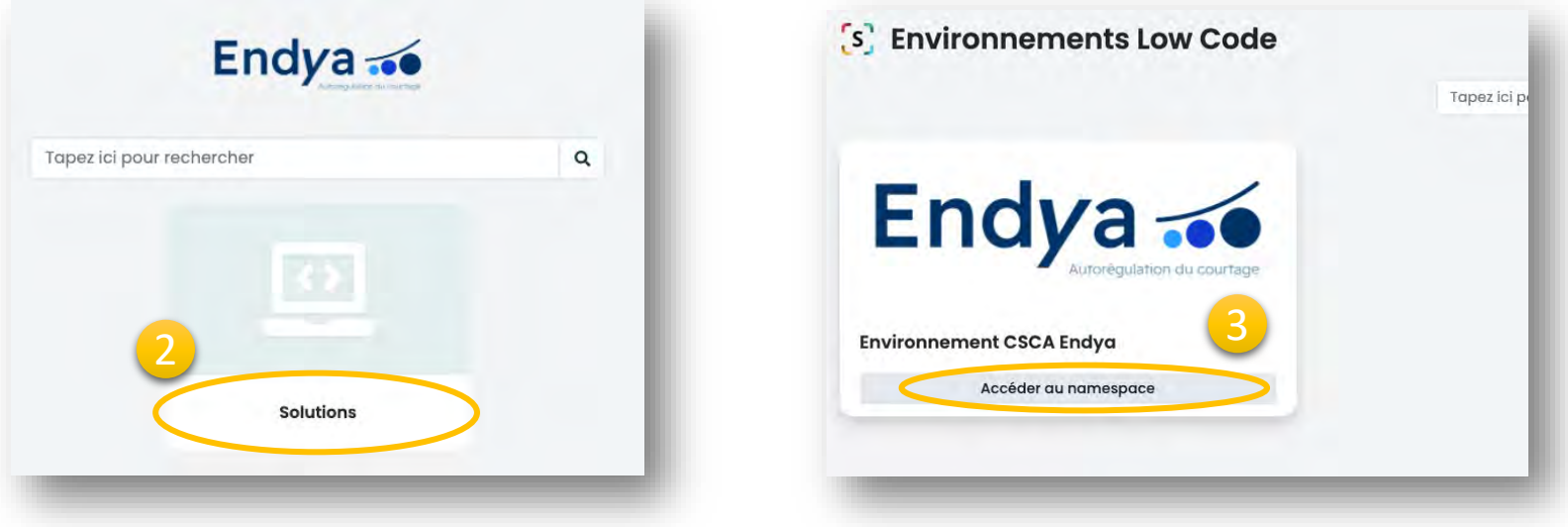

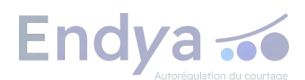